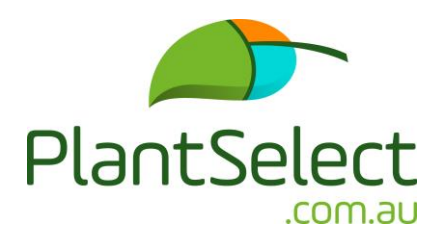

# **Grower user manual**

## **PlantSelect home page**

**1)** Sign up if you are a new user, or Log in

Select your subscription plan – Landscaper or Grower/Nursery

Fill in your subscription details

Complete your payment option by:

Credit Card (Master or Visa), or

Electronic Fund Transfer (EFT)

You will receive a confirmation email and can log in when your payment has been processed, or if you have chosen a trial subscription, you can log in straight away

## **2)** Welcome screen

## **Download Import Template**

- If you have a completed growing list, use this to correctly format your spreadsheet and upload it to your plant list
- Click on Download Import Template
	- The import template contains some example data
	- Open and edit the excel file to add your complete growing list
	- Enter your data in the same format and fill in all fields, as per the example data on the template
	- Ensure plant names are spelt correctly
	- Include the pot and/or bag sizes for each plant
	- Delete the example data before saving. Save your file under a new name and close the excel spreadsheet
- Click on Click to upload to select the file you wish to upload
- Click on Import File. Your complete growing list, including pot/bag sizes, will appear on the My Plant list page

Any plant/s not matched to PlantSelect's database will be flagged and emailed to you and PlantSelect admin.

Admin will check for spelling errors, pot and/or bag sizes etc. You will be contacted should there be any queries regarding your entries. Once corrected they will be added to your plant list and included on the Master PlantSelect database

### **Request Import**

You can also send in your complete growing list file using the Request Import form, or by emailing it to PlantSelect and we will import your complete grower plant list to your My Plant List folder for you

### **Add Plants**

You can add plants to your plant list by selecting plants from our PlantSelect database Click on Add Plants Click on a plant category or do a plant search Click on the individual plant you wish to view, or add, to your plant list If you want to add the plant to your list, click on Add to List. You must include the pot and/or bag size/s you can supply for each plant selected Click on Go to my plant list to view your list, or continue adding plants

View all: will enable the complete plant list

New/Refine Search: will help you narrow your plant selection. Fill in as much or as little of the plant attributes and characteristics of the plant you wish to view, or add to, your plant list from our database

#### **New Plant Release Request**

You can add any New Plant Release to your growing list. You can also have it listed and promoted for a threemonth period in the New Plant Release Blog, and have it emailed to all subscribed landscape architects and designers, councils and government departments, interior plantscapers etc.

**3)** In the Black Panel

**My Plant List** Shows your complete growing list

## **Search Plants**

Launches the plant categories screen and search field

#### **New Plant Release**

Features plants in our database that have come onto the market in the last three months

## **My Plant Requests**

Shows project plant lists that have been matched your grower plant list. You can view the project location, number of plant varieties required and total quantity

View – shows you the list of plants required including pot/bag sizes per plant, quantities required, and date required for each plant

Accept – if you wish to quote on the project, you can download a PDF of the plant list which includes the project location, landscaper's contact details and any required specifications for the project Decline – if you do not wish to quote on the project

## **Profile**

View and/or edit your account profile

## **Subscription**

View the level of your subscription; this is also where you can upgrade your subscription